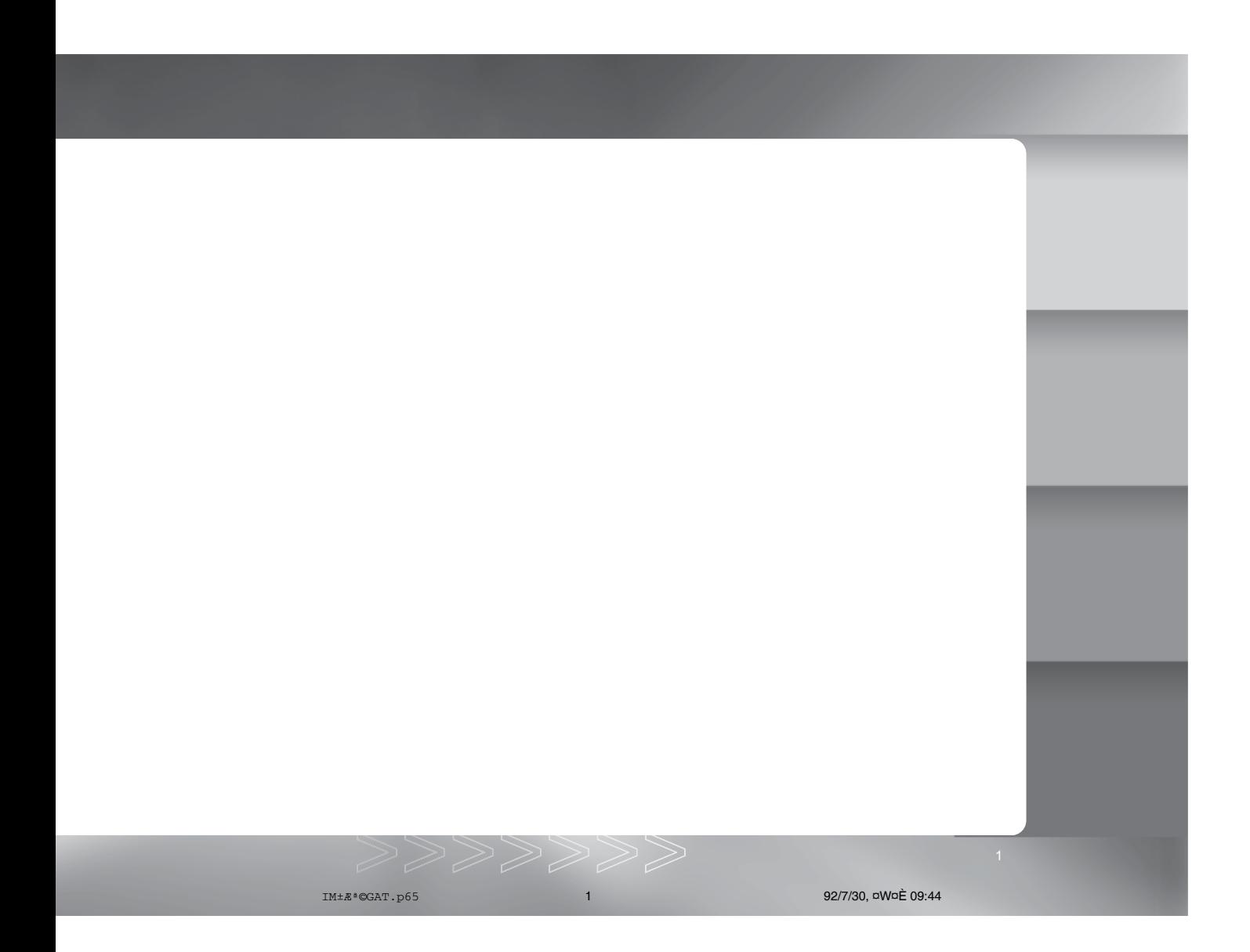

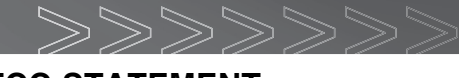

# **FCC STATEMENT**

## **FCC declaration of conformity Responsible party:**

Gateway Companies, Inc. 610 Gateway Drive, North Sioux City, SD 57049 (605) 232-2000 Fax:(605) 232-2023

This device complies with Part 15 of the FCC Rules. Operation is subject to the following two conditions:

(1)This device may not cause harmful interference, and

(2)This device must accept any interference received, including interference that may cause undesired operation

Note: This equipment has been tested and found to comply with the limits for Class B digital devices, pursuant to Part 15 of the FCC rules. These limits are designed to provide reasonable protection against harmful interference in a residential installation. This equipment generates, uses and can radiate radio frequency energy and, if not installed and used in accordance with the instructions, may cause harmful interference to radio communications. However, there is no guarantee that interference will not occur in a particular installation. If this equipment does cause harmful interference to radio or television reception, which can be determined by turning the equipment off and on, the user is encouraged to try to correct the interference by one or more of the following measures:

- Reorient or relocate the receiving antenna
- **n** Increase the separation between the equipment and receiver
- Connect the equipment into an outlet on a circuit different from that to which the receiver is connected
- Consult the dealer or an experienced radio/TV technician for help

IM±Æª©GAT.p65 2 92/7/30, ¤W¤È 09:44

Use of shielded cable is required to comply with Class B limits in Subpart B of Part 15 of the FCC rules. Do not make any changes or modifications to the equipment unless otherwise specified in the manual. If such changes or modifications should be made, you could be required to stop operation of the equipment.

# **Canada**

### **Industry Canada (IC) Unintentional emitter per ICES-003 /NMB-003**

This digital apparatus does not exceed the Class B limits for radio noise emissions from digital apparatus as set out in the radio interference regulations of Industry Canada.

Le présent appareil numérique n'émet pas de bruits radioélectriques dépassant les limites applicables aux appareils numériques de Classe B prescrites dans le règlement sur le brouillage radioélectrique édicté par Industrie Canada.

## **TRADEMARK INFORMATION**

© 2003 Gateway, Inc. All rights reserved. Gateway, Gateway Country, the Gateway stylized logo, and the black-and-white spot design are trademarks or registered trademarks of Gateway, Inc. in the United States and other countries. All other brands and product names are trademarks or registered trademarks of their respective companies.

# **READ THIS FIRST**

#### Notice:

- 1. Product design and specifications are subject to change without notice. This includes primary product specifications, software, software drivers, and user's manual. This User Manual is a general reference guide for the product.
- 2. Gateway assumes no liability for any errors or discrepancies in this user's manual.

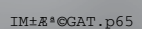

IM±Æª©GAT.p65 3 92/7/30, ¤W¤È 09:44

## **WARNINGS**

Do not use this camera if it is emitting smoke (or an unusual odor), if it becomes unusually hot to the touch, produces a peculiar noise, or exhibits any other abnormal conditions. Operating the camera in any of these circumstances may cause a fire or an electrical shock. Stop using the camera immediately, turn the camera off and remove the batteries. Contact Gateway for repairs. Never attempt to repair this camera by yourself, as this may be dangerous.

マママママ

- Do not expose the camera to moisture and make sure no water gets into the camera. Take particular care when using the camera under extreme weather conditions, such as rain or snow, or when operating the camera at the beach or near water. Avoid using this camera in places subject to extreme moisture. Do not use the camera if water has entered the camera. Turn the camera off and remove the batteries. Contact Gateway. Do not continue to use the camera as this may cause a fire or an electrical shock.
- Do not use the camera if any foreign objects have entered the camera. Turn the camera off and remove the batteries. Contact Gateway. Do notcontinue to use the camera as this may cause a fire or an electrical shock.
- Do not place the camera in an unstable location such as on a wobbly table or sloping surface where the camera may fall or tip over and cause injury. If the camera has been dropped or damaged, turn the camera off and remove the batteries. Contact Gateway. Do not continue to use the camera as this may cause a fire or an electrical shock.
- Do not insert or drop metallic or other foreign objects into the camera through access points such as the SD memory card slot. This may cause a fire or an electrical shock.
- Do not attempt to modify this camera. Do not remove the camera casing. This may cause a fire or an electrical shock. Internal inspection and repairs should only be carried out by an authorized service facility.
- Never operate this camera in any way while driving a vehicle. This may cause a traffic accident.

IM±Æª©GAT.p65 4 92/7/30, ¤W¤È 09:44

# **CAUTIONS**

- Do not place this camera in a location affected by oil fumes or steam, such as near a cooking stove or humidifier. This may cause a fire or an electrical shock.
- Do not leave this camera in a location subject to extremely high temperatures, such as in a sealed vehicle or in direct sunlight. Exposure to high temperatures may adversely affect the camera case and internal components and may cause a fire.
- Do not cover or wrap the camera with a cloth or quilt. This may cause heat to build up and distort the camera case and cause a fire. Always use the camera and accessories in wellventilated locations.
- Handle the camera carefully and do not expose the camera to shock or vibration. Handling the camera roughly may cause a malfunction.
- Do not use batteries other than those specified for use with your camera. Use of unsuitable batteries may result in the batteries splitting, or leaking and may cause a fire, injury, or soiling of the battery compartment.
- When placing the batteries into the camera, check the polarity markings on the batteries (- and + ) to ensure that the batteries are inserted correctly. Incorrect battery polarity will result in camera inoperability and may result in the batteries splitting or leaking and causing a fire, injury, or soiling of the battery compartment.
- Remove the batteries if the camera will not be used for an extended period of time. The batteries may leak and cause a fire, injury or soiling of the battery compartment. If the batteries leak, clean and wipe the battery compartment carefully and install new batteries. Wash your hands carefully if you touch the battery fluid.

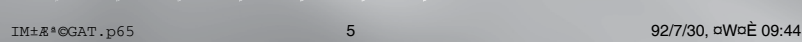

シンシンプン

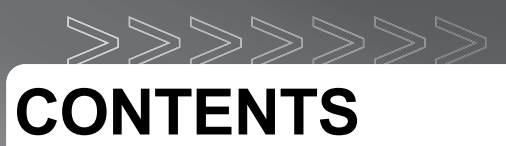

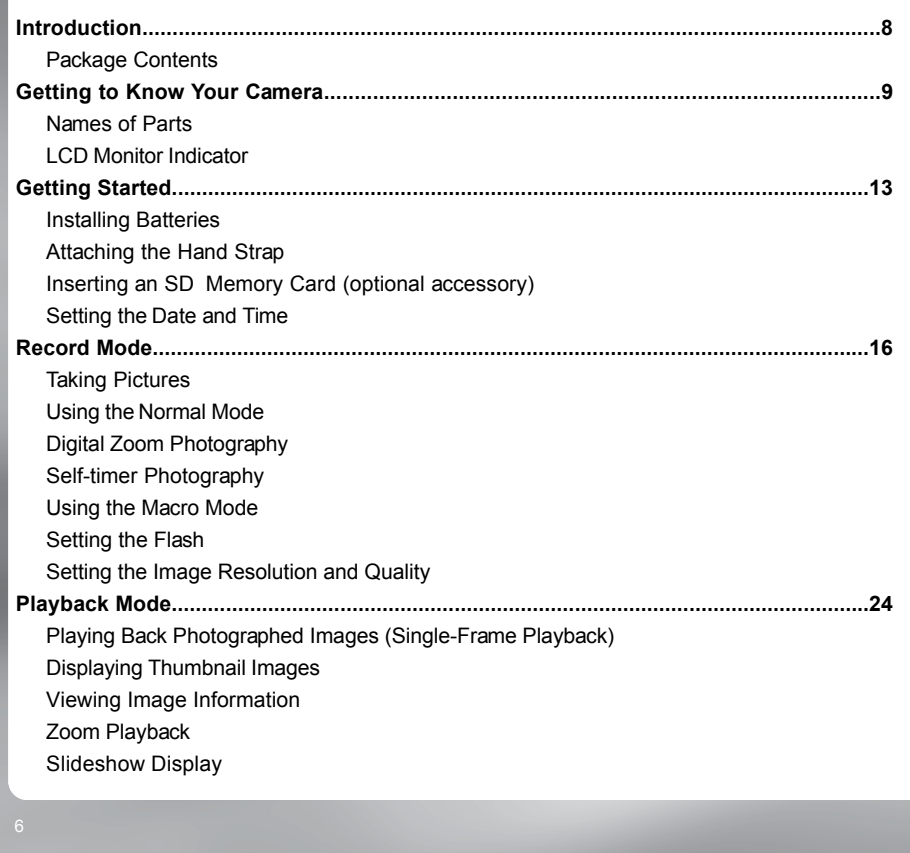

IM±Æª©GAT.p65 6 92/7/30, ¤W¤È 09:44

 $8899$ 

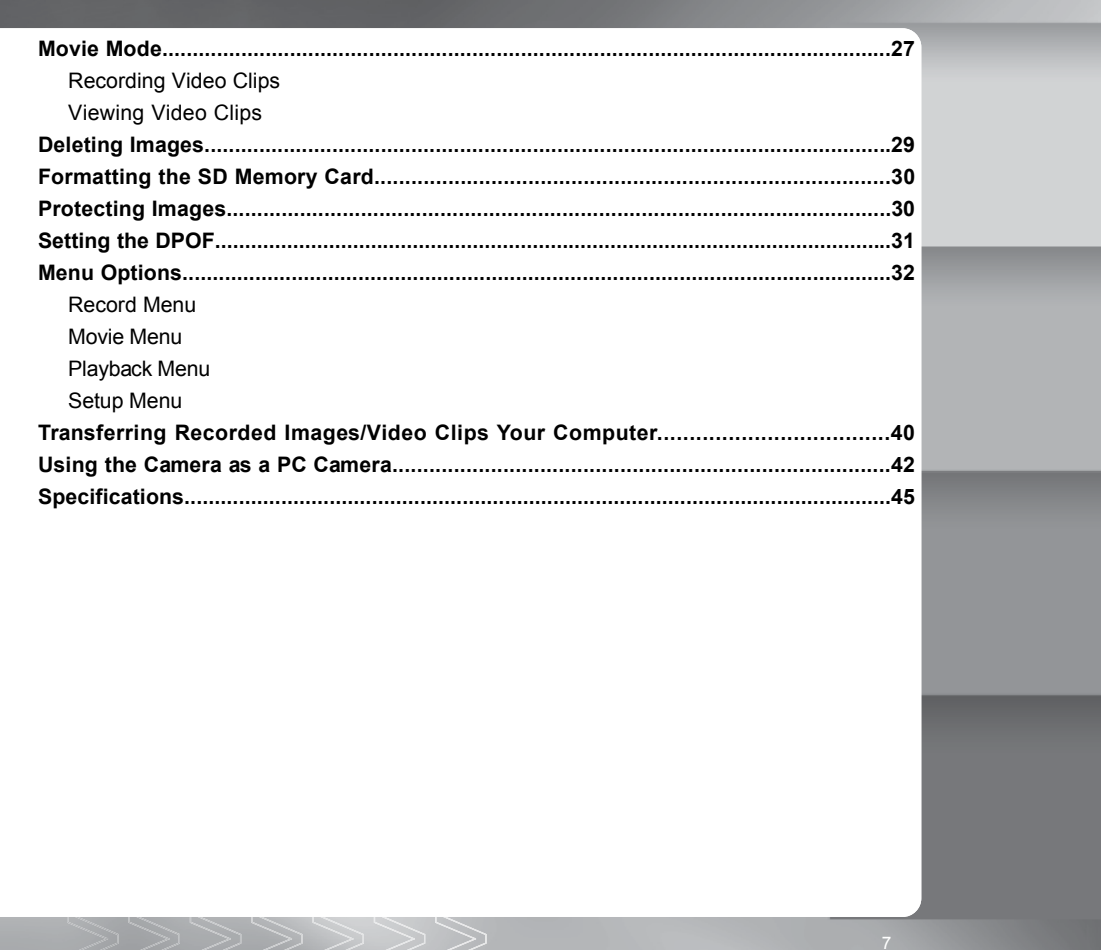

92/7/30, ¤W¤È 09:44

 $\overline{7}$ 

 $\texttt{IM}\texttt{\pm} \texttt{R}^{\texttt{a}}\texttt{CGAT.p65}$ 

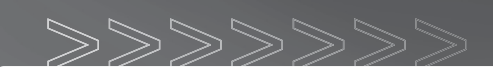

# **Introduction**

Thank you for the purchase of the digital camera. With the camera, you will live a whole new camera experience and make photo shooting more interesting and fun. We will guide you through the whole picture taking process. Keep this manual on hand and enjoy your time.

## **Package Contents**

Carefully unpack your camera and ensure that you have the following items:

#### **Common Product Components:**

- Digital camera
- USB cable
- $\blacksquare$ Video cable
- Software CD-ROM  $\blacksquare$
- User's manual  $\blacksquare$
- Camera strap  $\blacksquare$
- Camera pouch
- 2 AA alkaline batteries

IM±Æª©GAT.p65 8 92/7/30, ¤W¤È 09:44

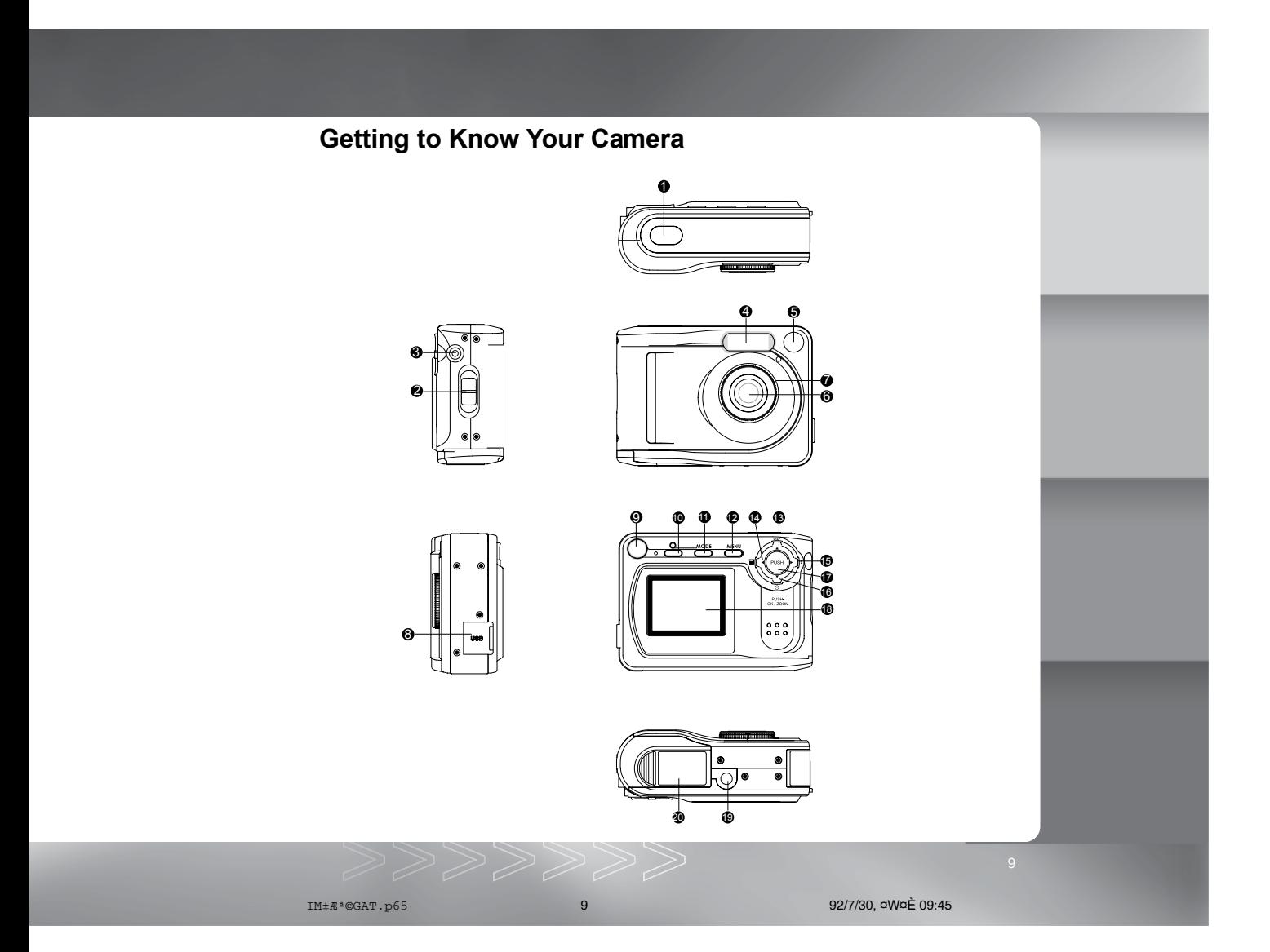

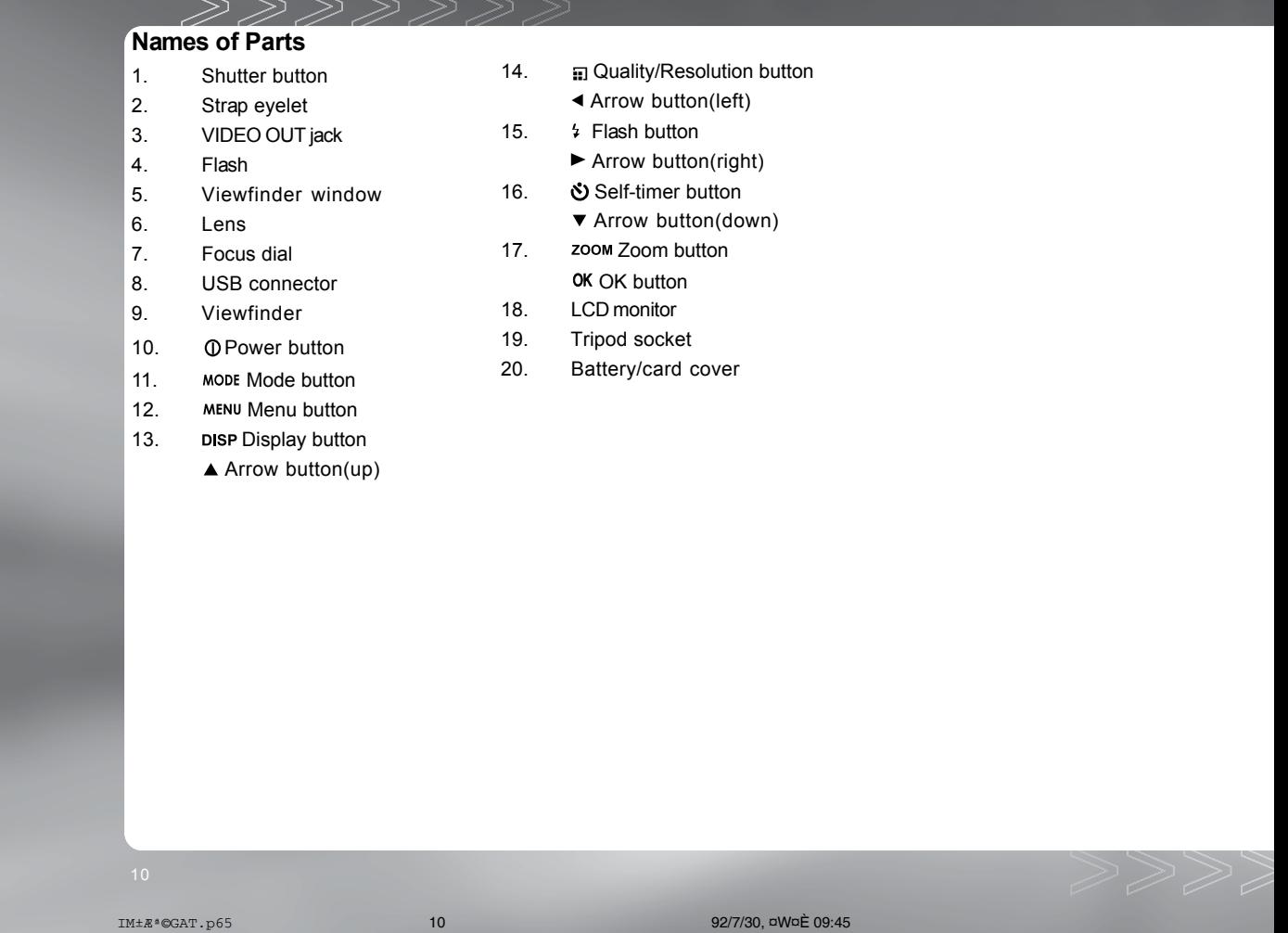

## **LCD Monitor Indicator**

The indicators displayed when recording images:

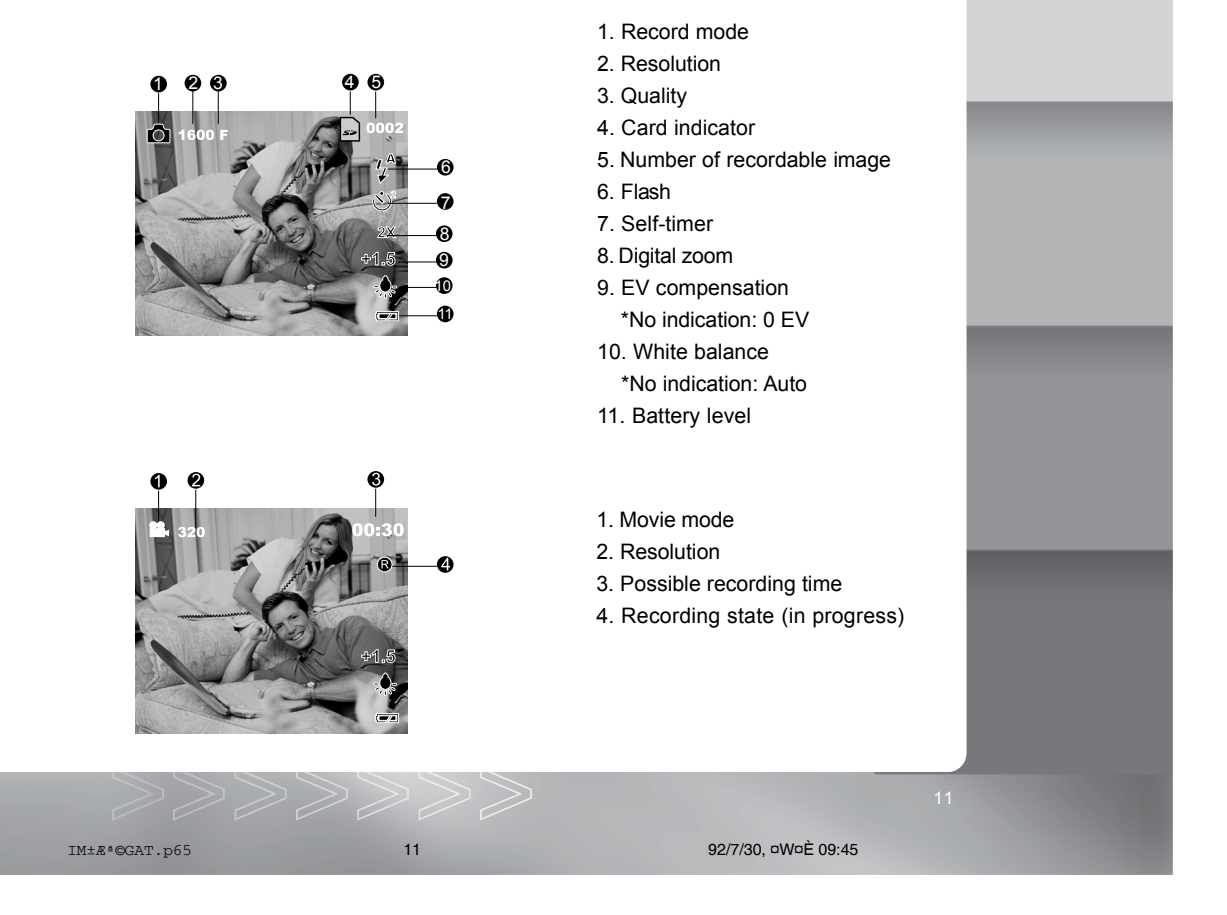

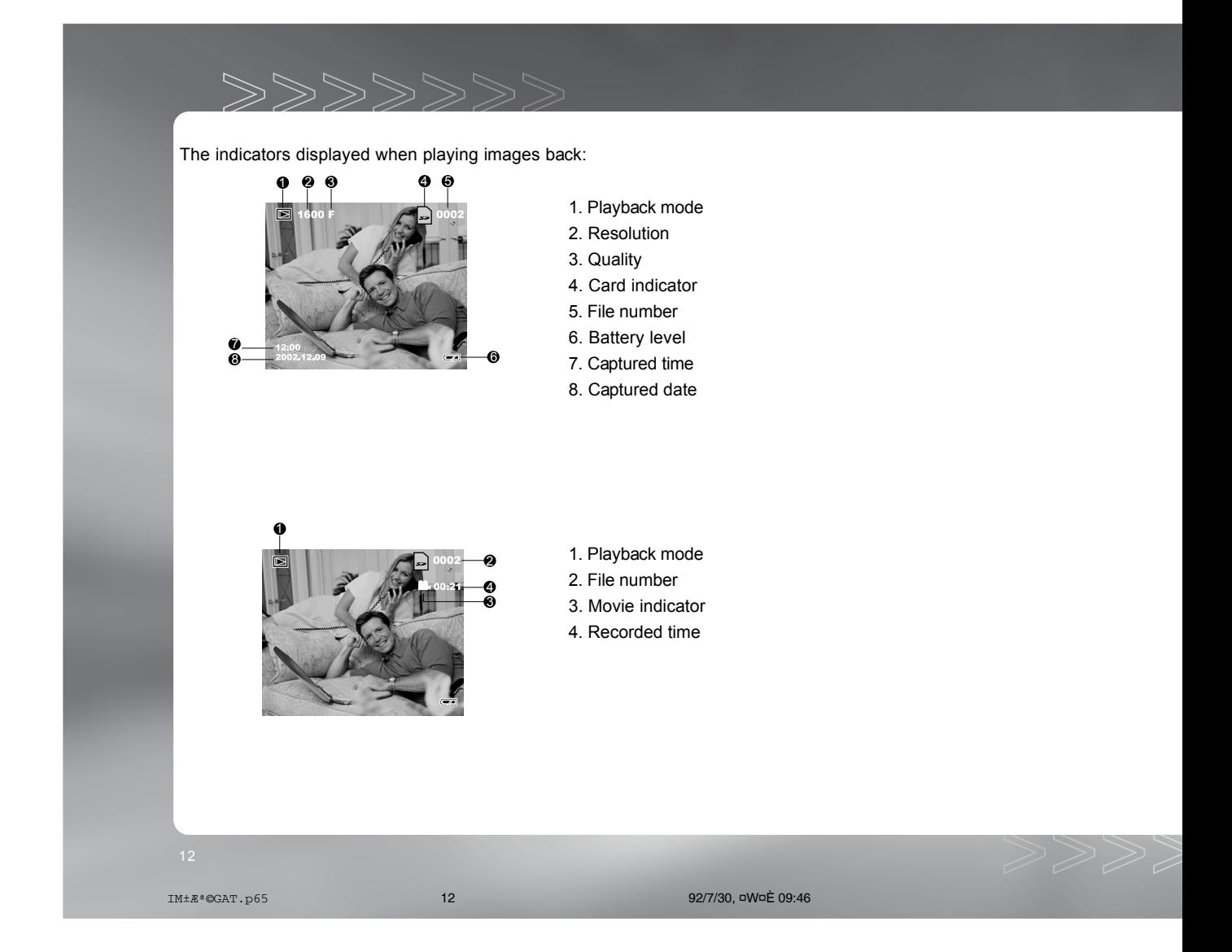

## **Getting Started**

You use 2 AA size batteries (Alkaline, Ni-MH or Lithium) to power the camera.

#### **Installing Batteries**

- 1. Make sure the camera is turned off.
- 2. Slide the battery/card cover.

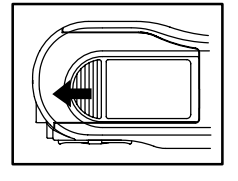

- 3. Insert the batteries, noting correct polarity (+ and -).
- 4. Close the battery/card cover firmly.

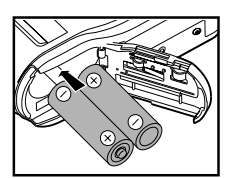

#### **Note:**

- If you will not be using the batteries for an extended period of time, remove them from the camera to prevent leakage or corrosion.
- Never use manganese batteries.
- Never use batteries of different types (together) or mix old and new batteries.
- **Number 2** Avoid using batteries in extremely cold environments as low temperatures can shorten the battery life and reduce camera performance.

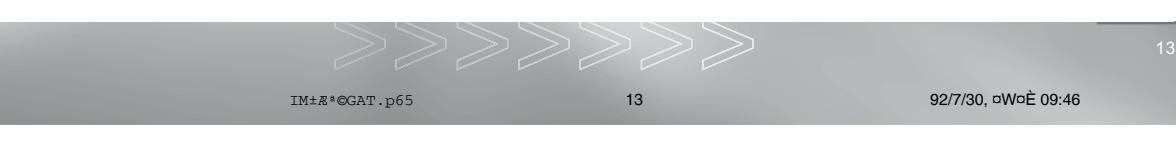

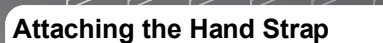

To prevent accidental dropping of the camera, always use the strap.

Attach the hand strap as follows:

- 1. Thread the small loop of the hand strap through the strap eyelet on the camera.
- 2. Pull the large loop through the small loop until the strap is firmly secured.

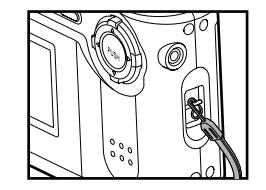

## **Inserting an SD Memory Card**

The camera comes with 8MB of internal memory, allowing you to store images and video clips in the camera. However, you can expand the memory capacity by using an optional SD memory card so that you can store more images and video clips.

- **1.** Make sure the camera is turned off.
- **2.** Open the battery/card cover.
- **3.** Insert an SD memory card:
	- The front side of the memory card (printed arrow) should face towards the front side of the camera.
	- If the card cannot be inserted, check the orientation.
	- This camera is also compatible with the MultiMediaCard  $M$ .
- **4.** Close the battery/card cover.

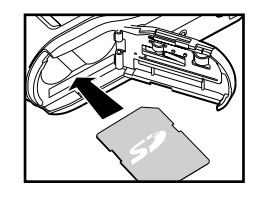

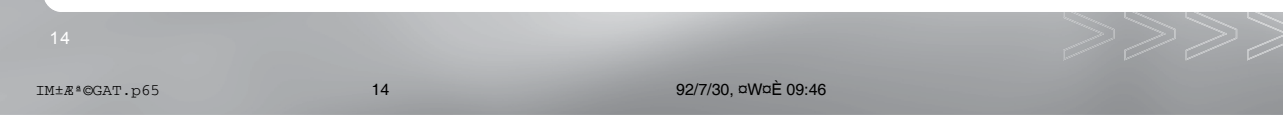

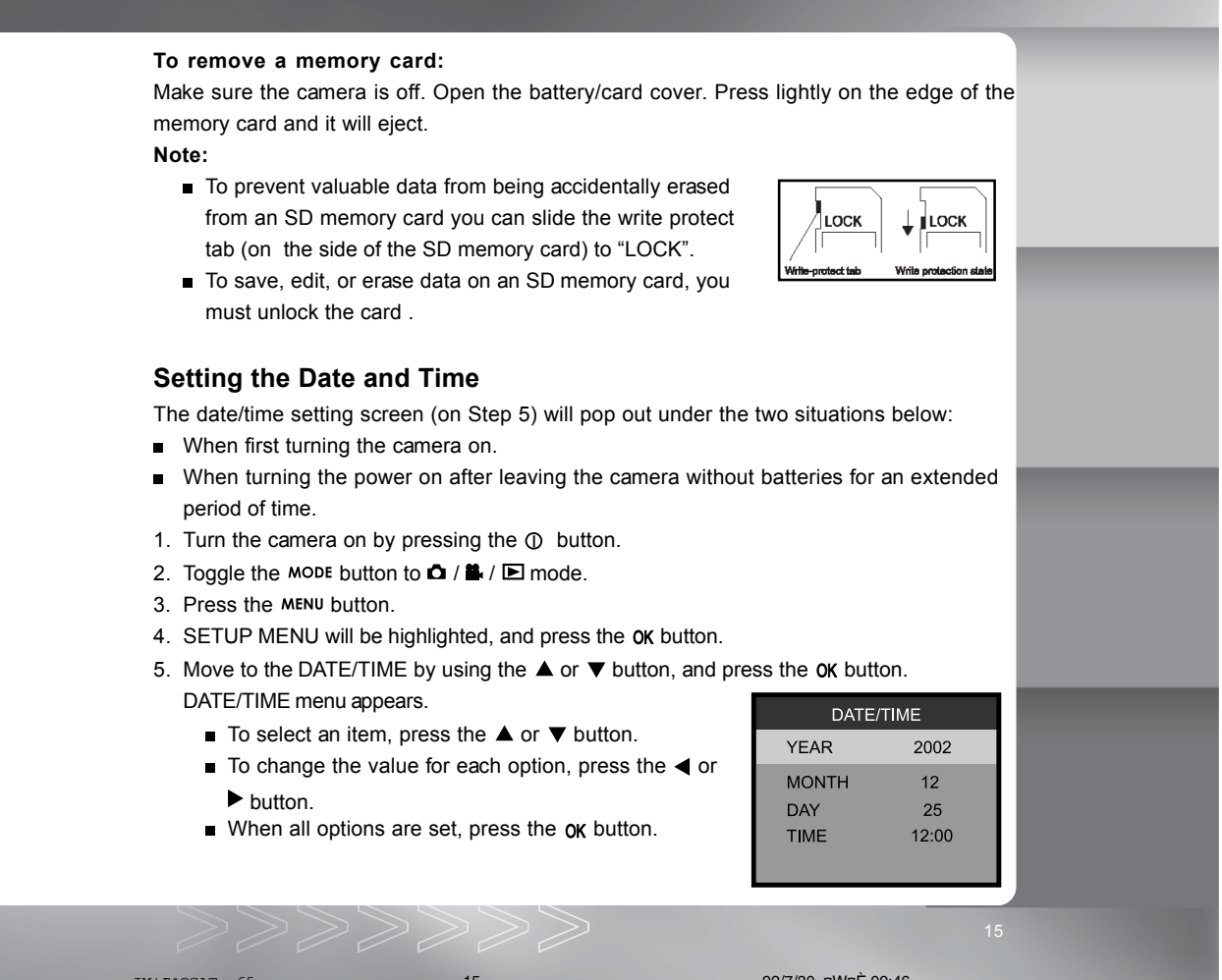

92/7/30, ¤W¤È 09:46

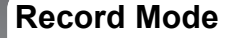

## **Taking Pictures**

Your camera is equipped with both an optical viewfinder and a 1.5" LCD monitor to compose images. Taking images using the optical viewfinder will conserve battery power. If your batteries are low, it is recommended that you only compose images by using the viewfinder. Using the LCD monitor, you can compose images more accurately, but at the cost of battery consumption. Always use the LCD monitor for macro shots, however, to avoid parallax effects. The LCD monitor must be used when Digital Zoom is used.

ミーマーマ

## **Using the Viewfinder**

- 1. Turn the camera on by pressing the  $\Phi$  button.
- 2. Toggle the mode button to the  $\Box$  mode.
- 3. Compose your shot in the viewfinder.
- 4. Press the shutter button.

### **Using the LCD Monitor**

- 1. Turn the camera on by pressing the  $\Phi$  button.
- 2. Toggle the mode button to the  $\Delta$  mode. By default, the LCD monitor is on.
- 3. Compose your shot on the display screen.
- 4. Press the shutter button.

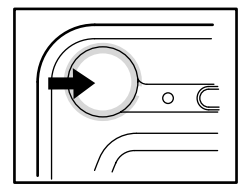

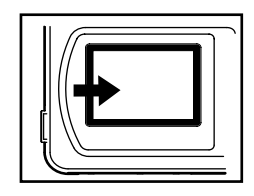

#### **Note:**

■ You may turn off the LCD monitor by pressing the DISP button.

IM±Æª©GAT.p65 16 92/7/30, ¤W¤È 09:46

#### **Note:**

- The LCD monitor darkens in strong sunlight or bright light. This is not a malfunction.
- **Using the LCD monitor for an extended period of time will decrease the number of images** you can take. To increase battery longevity, turn the LCD monitor off and use the viewfinder instead.
- Always use the LCD monitor for macro shots.
- The LCD monitor must be on when Digital Zoom is to be used.

## **Using the Normal Mode**

Normal mode is used to take images where the distance to the subject is 3.9 ft (1.2 m) or more. Select this mode for general shooting, including portraits and scenery.

- 1. Toggle the MODE button to the  $\Delta$  mode.
- 2. Set the focus dial to the  $\triangle$  position.
- 3. Compose the picture.
- 4. Press the shutter button.

#### **Note:**

**For better results, we recommend that you use the Normal mode if the distance to the** subject is 2.3 ft (0.7 m) or more.

## **Digital Zoom Photography**

By using digital zoom, images appear closer. Whereas digital zoom is a compelling feature, the more an image is enlarged (zoomed), the more pixilated (grainier) the image will appear. To enable the digital zoom, toggle the zoom button.

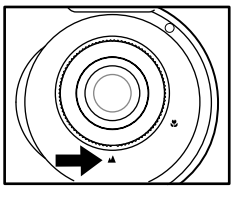

IM±Æª©GAT.p65 17 92/7/30, ¤W¤È 09:46

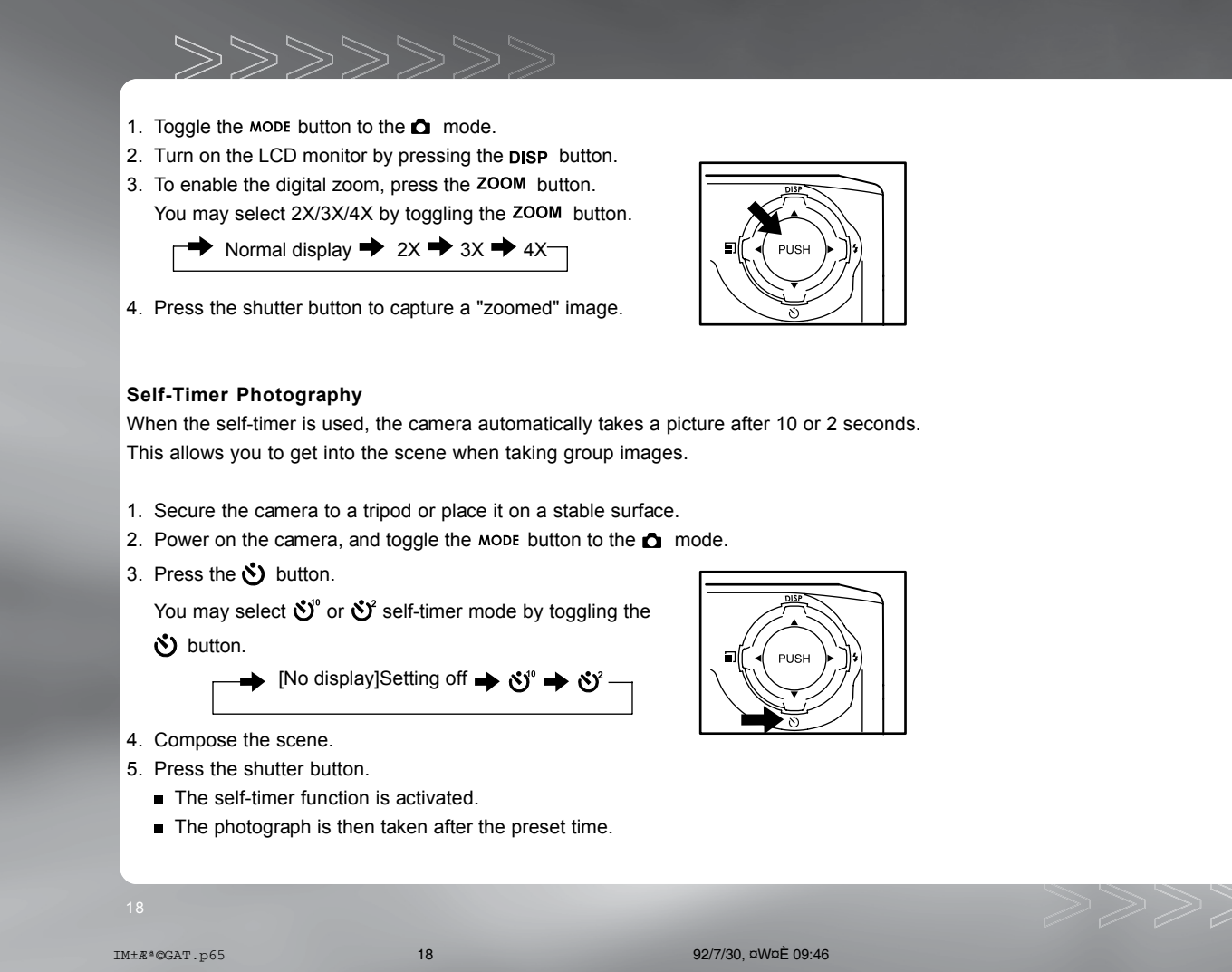

■ To cancel self-timer photography at any time, press the shutter button to disrupt the sequence.

#### **Note:**

- After an image is taken using the self-timer, the self-timer mode is turned off.
- If you wish to take another image using the self-timer, repeat these steps.

## **Using the Macro Mode**

Use the macro (close-up) mode to shoot a close-up of a subject (such as flowers or insects) where the range is between  $1.3 \times 1.6$  ft (0.4 $\sim$ 0.5 m).

- 1. Toggle the MODE button to the  $\Box$  mode.
- 2. Set the focus dial to the  $\ddot{\bullet}$  position. The  $\ddot{\mathbf{v}}$  icon appears on the LCD monitor.
- 3. Compose the scene.
- 4. Press the shutter button.

To cancel macro photography at any time, set the focus dial to the  $\blacktriangle$  position.

#### **Note:**

- When shooting a close-up in macro mode, use the LCD monitor to compose your shot, avoiding the off-center parallax phenomenon.
- There is not a distinct point (subject range) at which normal mode is favored over macro mode; take an image in both normal and macro modes and compare the results.
- After a macro shot is taken, DO NOT FORGET to reset the lens to the normal position.

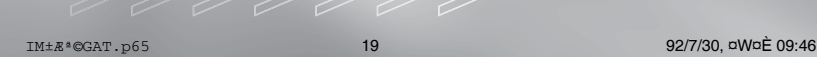

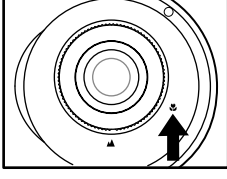

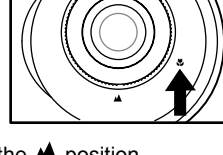

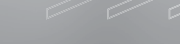

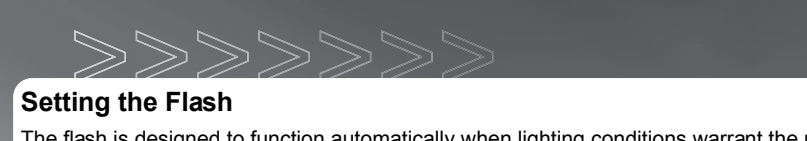

The flash is designed to function automatically when lighting conditions warrant the use of the flash. You can take an image using a flash mode suitable to your circumstances. If you change the flash mode, the camera will retain that setting even if the camera is turned off.

- 1. Toggle the MODE button to the  $\Box$  mode.
- 2. Press the  $\frac{1}{2}$  button repeatedly until your desired flash mode appears on the LCD monitor.
- 3. Compose the image and press the shutter button.

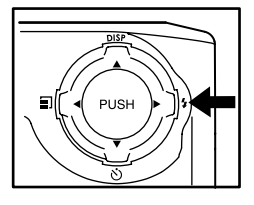

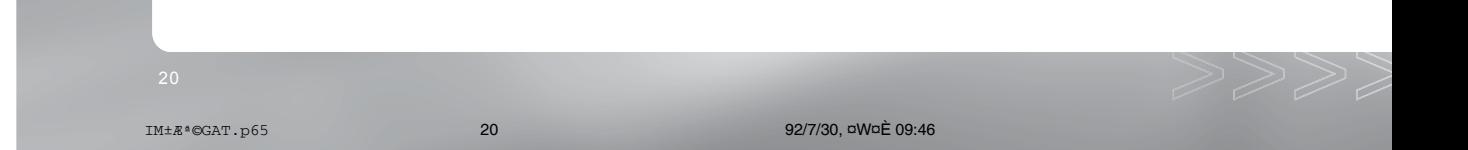

The camera has three flash modes: Automatic Flash, Red-Eye Reduction and Flash Off. The table below will help you choose the appropriate flash mode:

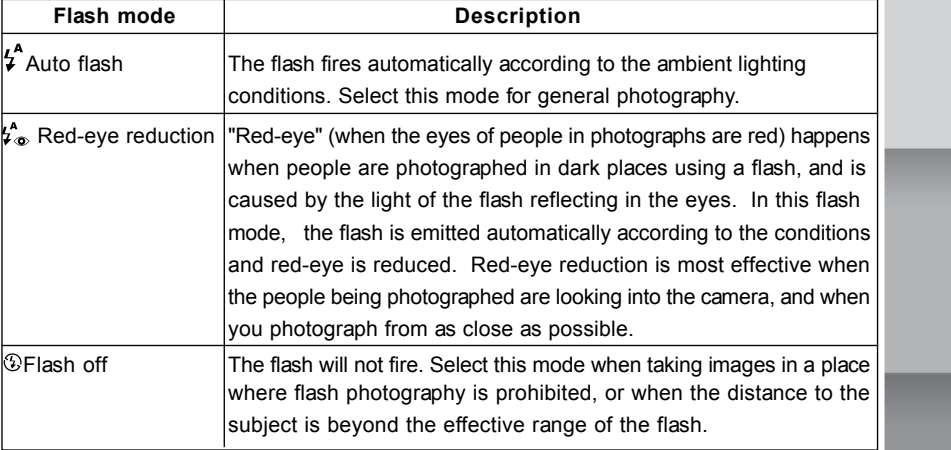

IM±Æª©GAT.p65 21 92/7/30, ¤W¤È 09:46

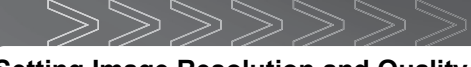

# **Setting Image Resolution and Quality**

Resolution and quality settings determine the pixel size (dimension), image file size, and compression ratio for your images. These settings affect the number of images that can be stored in memory, or on a memory card. As you get to know the camera, it is recommended that you try each quality and resolution setting to get an appreciation for the effects that these settings will have on your images.

Higher resolution and higher quality images offer the best photographic results but produce large files sizes. Therefore, fewer images will take up more memory space.

High resolution and quality settings are recommended for printed output and situations requiring the finest detail. Lower resolution/quality images take up less memory space and may be quite suitable for sharing images via e-mail, in a report, or on a web page.

To change image resolution and quality settings:

- 1. Toggle the **MODE** button to the  $\Omega$  mode.
- 2. Press the  $\blacksquare$  button.

Select the desired quality and resolution by toggling the  $\blacksquare$  button.

 $\rightarrow$  1600F  $\rightarrow$  1600N  $\rightarrow$  1280  $\rightarrow$  640

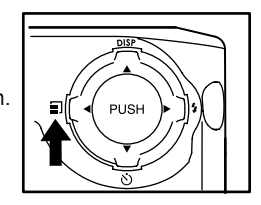

- 3. Compose your image.
- 4. Press the shutter button.

IM±Æª©GAT.p65 22 92/7/30, ¤W¤È 09:47

## **Number of Recordable Images**

The frame counter indicates the approximate number of images that can be stored on the internal memory or the memory card at the camera's image quality and size settings. The number of recordable images may vary depending on the recorded subject and the capacity of the memory card, or if there are files other than images, or when the recording is made while switching the picture quality/resolution.

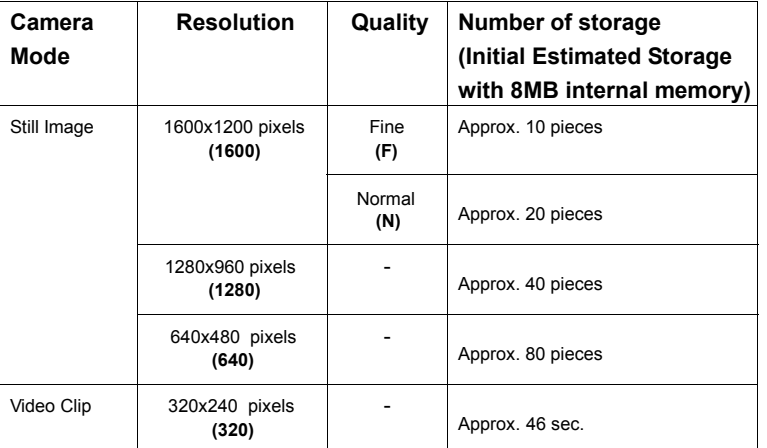

- The number of recordable images also varies with the subject and the capacity  $\bullet$ of the memory card.
- The number of remaining images that can be recorded, shown on the LCD monitor, will decrease by 1 every time you take a new shot. If, however, the file size is too minimal, the number will remain the same after the shot is taken. By the same token, the number will decrease by more than 1 if the file size is too large

IM±Æª©GAT.p65 23 92/7/30, ¤W¤È 09:47

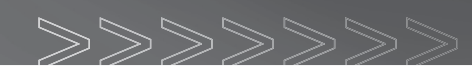

# **Playback Mode**

In the  $\blacktriangleright$  mode, you can view, magnify your images or play back video clips. This mode even provides thumbnail images display and slide show, allowing you to quickly search for the image that you want or play the images back one by one automatically.

## **Playing Back Photographed Images (Single-Frame Playback)**

Play back photographed still images one image at a time.

- 1. Toggle the **MODE** button to the  $\blacksquare$  mode. The last recorded image appears on the LCD monitor.
- 2. Select the image that you want to view by using the  $\blacktriangleleft$  or  $\blacktriangleright$  button.

To view the previous image, press the  $\blacktriangleleft$  button. To view the next image, press the  $\blacktriangleright$  button.

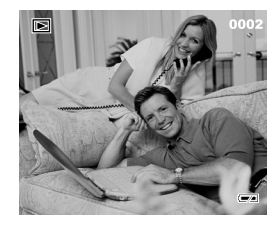

#### **Note:**

- If there is no image stored in the internal memory or on the memory card, the [NO IMAGE] message will appear on the LCD monitor.
- You can also view your images on the TV screen. First connect one end of the video cable to the video out jack of the camera. Then connect the other end to the video input jack of the TV. Toggle the MODE button to the  $\blacksquare$  mode and then turn the TV and camera on.

IM±Æª©GAT.p65 24 92/7/30, ¤W¤È 09:47

## **Displaying Thumbnail Images**

This function allows you to view thumbnail images on the LCD monitor simultaneously so that you may search for a particular image.

- 1. Toggle the MODE button to the  $\blacksquare$  mode. The last image frame appears on the LCD monitor.
- 2. Toggle the  $\blacktriangle$  button until the thumbnail screen appears.
- 3. Use the  $\blacktriangle, \blacktriangledown, \blacktriangle$  or  $\blacktriangleright$  button to move the cursor to select the image to be displayed at regular size.
- 4. Press the OK button to display the selected image on full screen.

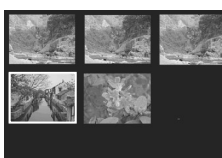

# **Viewing Image Information**

Image information can be viewed on the LCD monitor during the image playback. Toggle the  $\mathsf{DISP}(\blacktriangle)$  button until the image information appears on the LCD monitor.

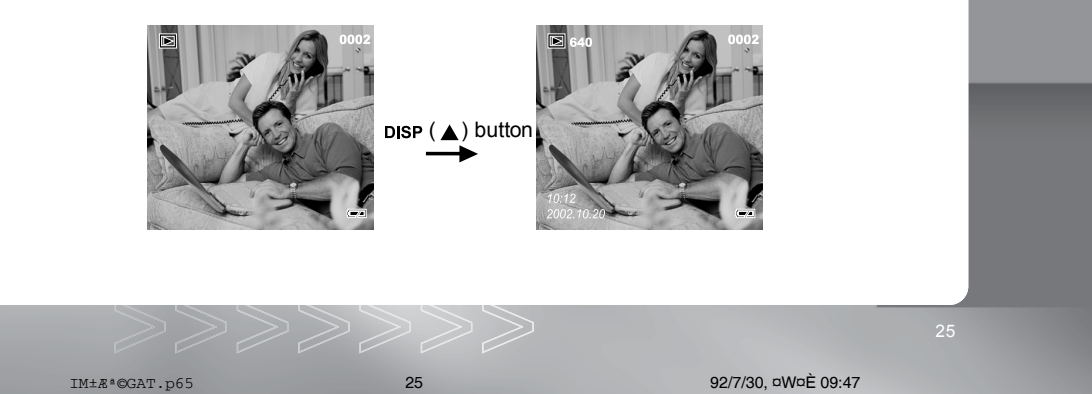

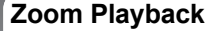

While reviewing your images, you may enlarge a selected portion of an image. This magnification allows you to view fine details. Video clips cannot be displayed using the zoom playback feature.

- 1. Toggle the  $\omega$  MODE button to the  $\blacksquare$  mode. The last image frame appears on the LCD monitor.
- 2. Use the  $\blacktriangleleft$  or  $\blacktriangleright$  button to select the frame you want to enlarge.
- 3. Adjust the zoom ratio by using the ox button. Press the zoom button repeatedly, the available magnification ratios are displayed in the following order:

Normal display  $\Rightarrow$  2X  $\Rightarrow$  3X  $\Rightarrow$  4X-

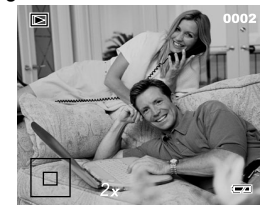

When the image is displayed enlarged, you will see a red frame with a red box inside. The red frame indicates the entire image, while the red box shows the location of the currently enlarged area.

4. Use the  $\blacktriangle, \blacktriangledown, \blacktriangle,$  or  $\blacktriangleright$  button to select the area to enlarge.

## **Slideshow Display**

The slideshow function enables you to playback your images automatically in sequential order as a slide show. This is a very useful and entertaining feature for reviewing recorded images and for presentation.

- 1. Toggle the MODE button to the  $\blacksquare$  mode.
- 2. Press the MENU button.

IM±Æª©GAT.p65 26 92/7/30, ¤W¤È 09:47

- 3. Select **SLIDE SHOW** by using the  $\triangle$  or  $\nabla$  button.
- 4. Set the playback interval by using the  $\blacktriangleleft$  or  $\blacktriangleright$  button and then press the OK button.

The slideshow starts displaying your images on the LCD monitor, one by one, with the interval that you set. To stop the slideshow display, press the OK button.

## PLAY MENU **SETUP MENU SLIDE SHOW** ERASE COPY TO CARD  $\triangleleft$  3 SEC  $\blacktriangleright$

#### **Note:**

■ You can adjust the slideshow display interval within the range of 1 sec. to 9 sec. For slideshow interval settings, refer to SLIDE SHOW in the Playback menu.

# **Movie Mode**

## **Recording Video Clips**

The movie mode allows you to record video clips at a resolution of 320x240 pixels.

- 1. Turn the camera on by pressing the  $\Phi$  button.
- 2. Toggle the  $\mu$ ope button to the  $\blacksquare$  mode. The recordable movie time displays on the LCD monitor.

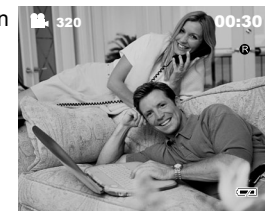

3. You can start recording a video clip by pressing the shutter button. The elapsed time displays on the LCD monitor while recording a video clip. To stop recording, press the shutter button again.

#### **Note:**

■ In movie mode, image size/quality, self-timer, flash and digital zoom cannot be set or activated.

IM±Æª©GAT.p65 27 92/7/30, ¤W¤È 09:48

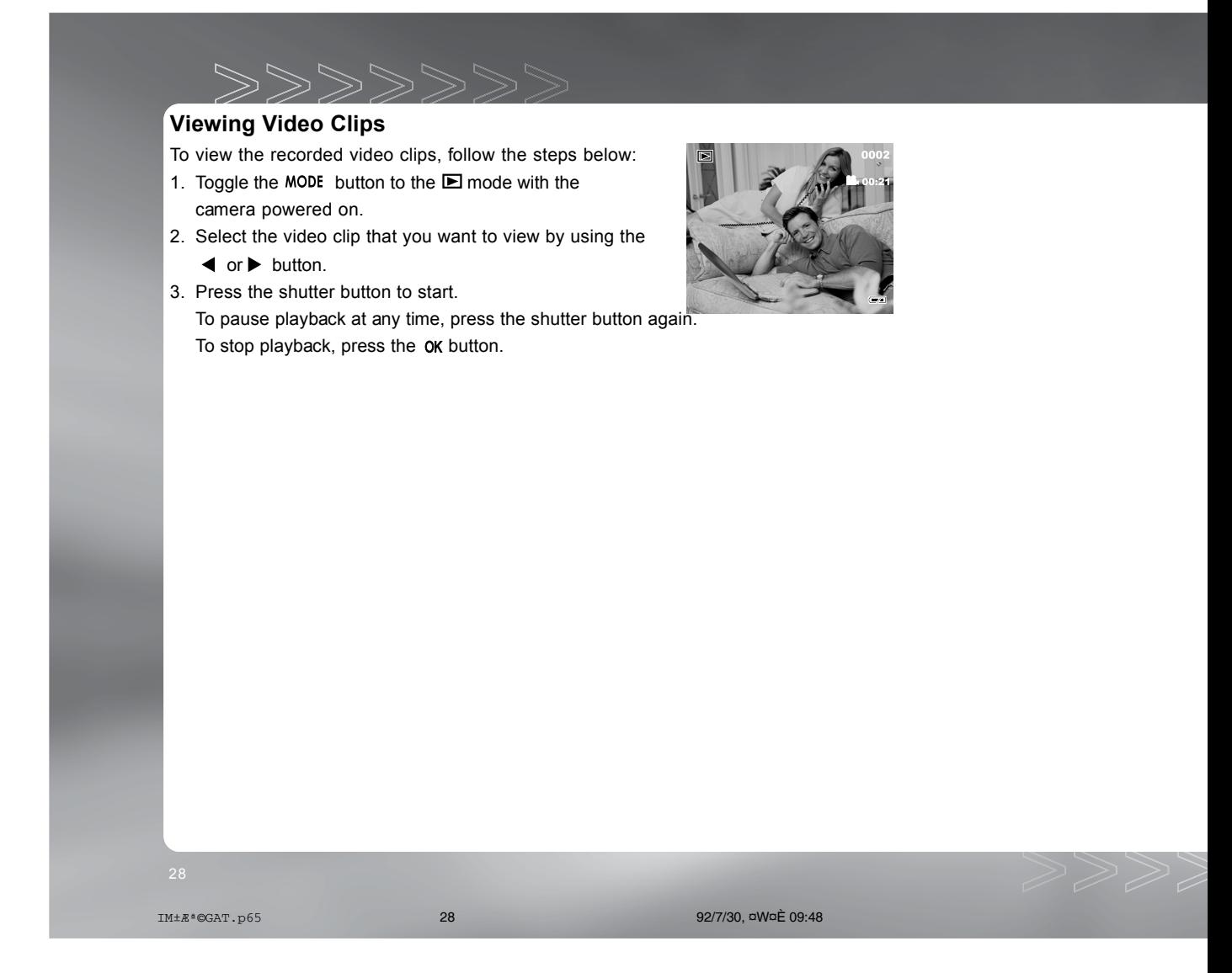

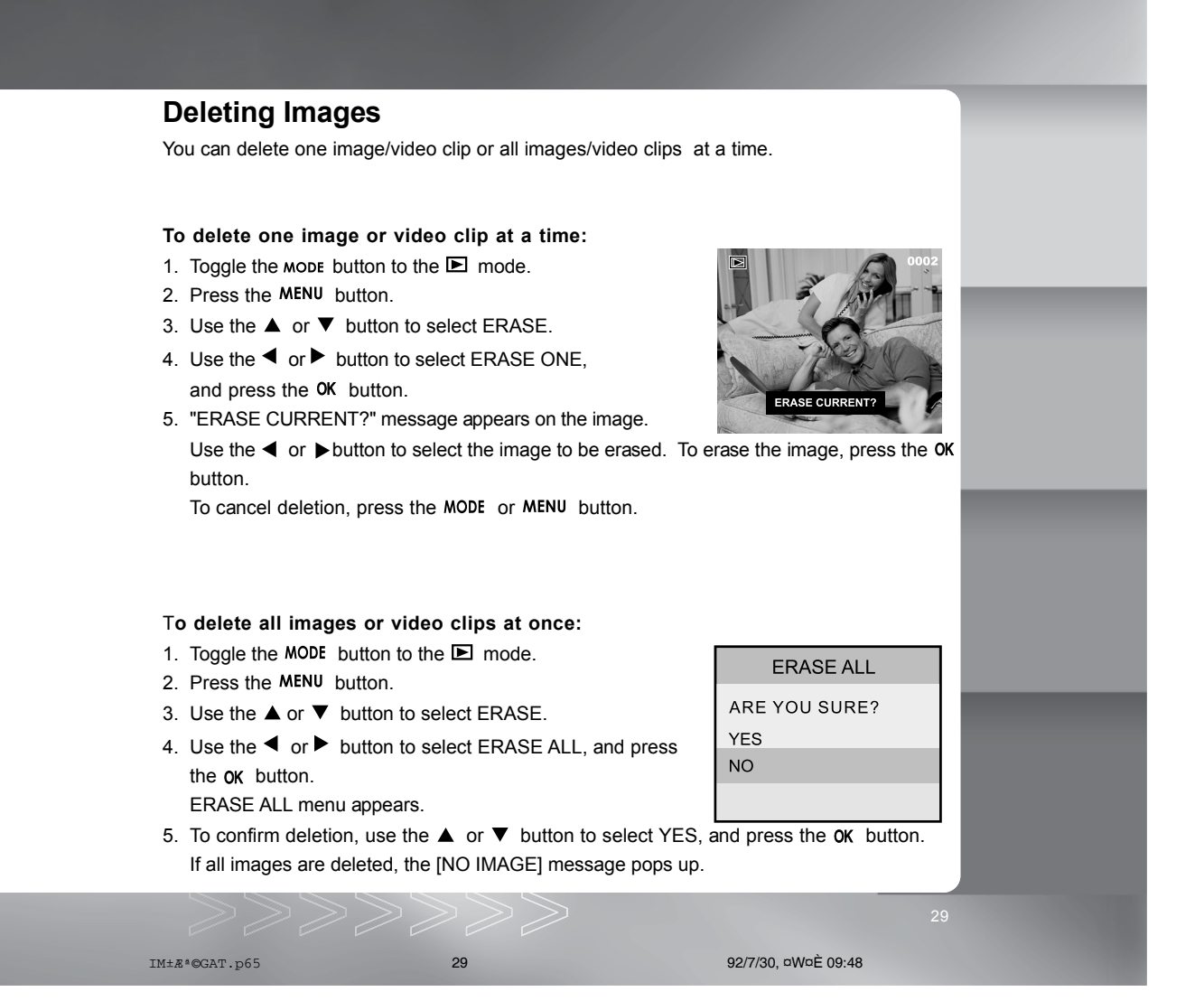

# **Formatting the SD Memory Card**

 $\begin{smallmatrix} \times & \times & \times & \times \end{smallmatrix}$ 

Formatting the SD card will erase all the images on the SD memory card. Be sure the SD memory card is properly inserted into the camera before formatting it.

- 1. Toggle the MODE button to the  $\bullet$  / $\clubsuit$  /  $\blacksquare$  mode.
- 2. Press the MENU button.
- 3. SETUP MENU will be highlighted, and press the OK button.
- 4. Use the  $\blacktriangle$  or  $\nabla$  button to select FORMAT MEDIA.
- 5. Use the  $\triangleleft$  or  $\triangleright$  button to select FORMAT, and press the OK button.

FORMAT MEDIA menu appears.

6. Use the  $\blacktriangle$  or  $\nabla$  button to select YES, and press the OK button.

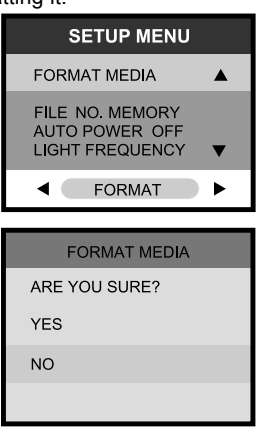

#### **Note:**

- A locked SD memory card cannot be formatted. Unlock the SD memory card first.
- Formatting the SD memory card also erases all data stored on it. Before formatting the card, make sure that all the images are unnecessary.
- An SD memory card having any problem cannot be properly formatted.
- If no memory card is inserted inside the camera, the internal memory will be formatted.

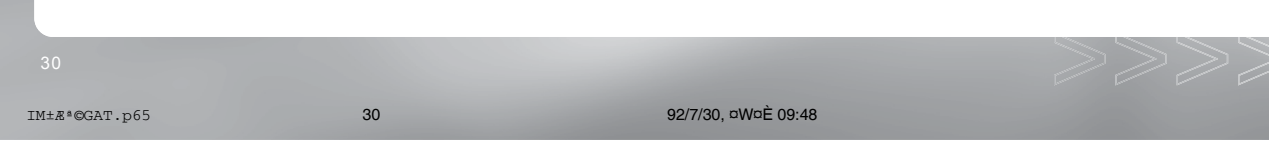

## **Setting the DPOF**

DPOF is the standard for recording printing information directly on the SD memory cards and other media. Files saved in the DPOF format can be printed using compatible printers or through a laboratory printing service.

- 1. Toggle the mode button to the  $\blacksquare$  mode.
- 2. Press the MENU button.
- 3. Move to DPOF by using the  $\nabla$  button.
- 4. You can select the desired DPOF sub-menu by using the **Exercise** or **▶** button, press the OK button.
- **ONE BY ONE:** Select image quantity on the selected image.
	- Select the image by using the  $\blacktriangleleft$  or  $\blacktriangleright$  button. ■ Select the desired quantity (0:Disable; 1~9: Enable) by
	- using the  $\blacktriangle$  or  $\nabla$  button, and press the OK button.
- **ALL 1 PCS:** Set image quantity as 1.
	- Press the  $\overline{\text{OK}}$  button to confirm the setting.
- **DELETE ALL:** Delete all DPOF settings (Quantity: 0).
	- Press the  $\overline{OK}$  button to confirm the setting.
- 5. To exit from the menu mode at anytime, press the MENU button again or press the MODE button.

#### **Note:**

This function can be used only on still image files.

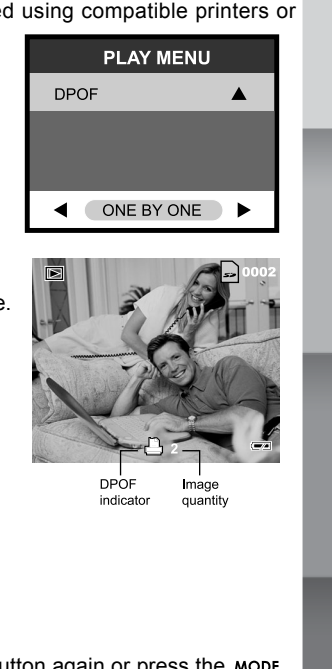

IM±Æª©GAT.p65 31 92/7/30, ¤W¤È 09:48

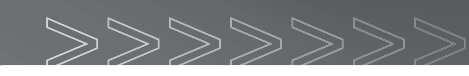

# **Menu Options**

#### **Record Menu**

Record menu items: SETUP MENU, QUICK VIEW and EV & WHITE BALANCE.

- 1. Toggle the  $M$ ODE button to the  $\Box$  mode.
- 2. Press the MENU button.
- 3. Move to the desired menu item by using the  $\blacktriangle$  or  $\nabla$  button. On SETUP MENU and EV & WHITE BALANCE, press the OK button to confirm the selection.

4. Change the settings by using the  $\blacktriangleleft$  or  $\blacktriangleright$  button and then

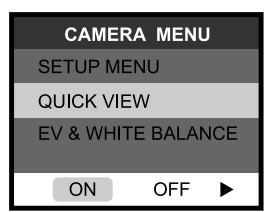

press the **OK** button. To exit from the menu mode at anytime, press the MENU button again or press the MODE button.

## **SETUP MENU**

For more details, refer to the **SETUP MENU** section.

#### **QUICK VIEW**

If Quick View is enabled, each image will be displayed on the LCD momentarily after it is captured. If disabled, no image will be displayed immediately after capture. **ON** : Enable quick view.

**OFF:** Disable quick view.

IM±Æª©GAT.p65 32 92/7/30, ¤W¤È 09:48

**EV & WHITE BALANCE**

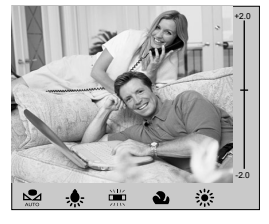

#### **EV COMPENSATION**

Your camera adjusts the exposure of each scene automatically. However, if the subject is very dark, or very bright, you may override the camera's automatic exposure determination to make the subject brighter or darker. This is called EV compensation. The EV compensation of the camera can be adjusted from -2.0EV to +2.0EV in 0.5EV step.

#### **WHITE BALANCE**

The human eye adapts to changes in light so that white objects still appear white even when the light changes. With cameras, however, the color of the subject is influenced by the color of light surrounding it. This color adjustment is called "white balance adjustment". This setting allows you to set the white balance when taking photographs under specific lighting condition.

- Automatic adjustment.
	-
- $\overline{\mathbf{S}}$  :Outdoors in cloudy weather.
- :In fluorescent light.
- :In tungsten light. **1999** :Outdoors on a sunny day.
- **Note:**
- Use the  $\blacktriangleleft$  or  $\blacktriangleright$  button to select the white balance setting.
- Use the  $\blacktriangle$  or  $\nabla$  button to set the EV compensation value.
- To confirm the selection, press the OK button.

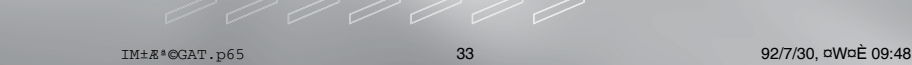

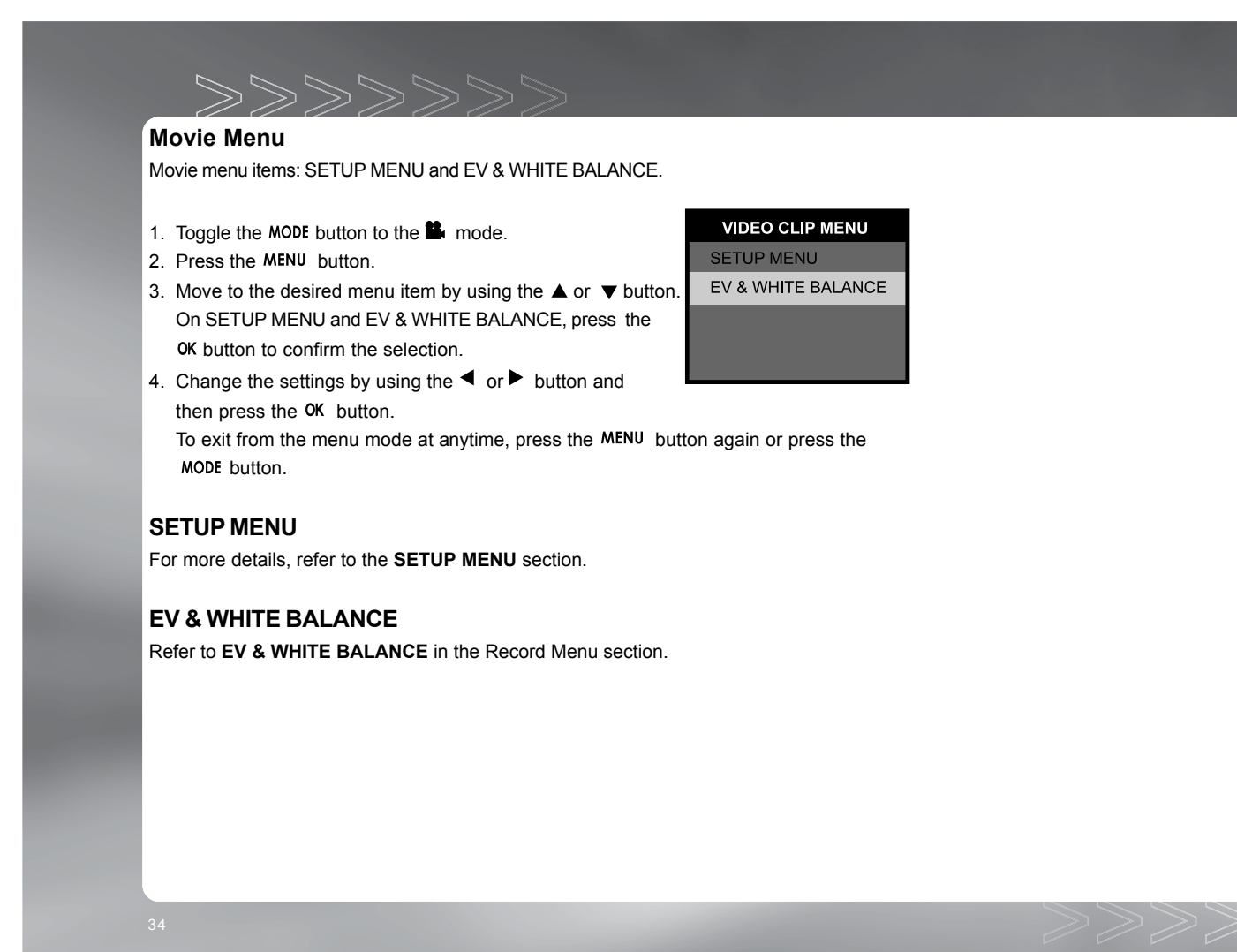

IM±Æª©GAT.p65 34 92/7/30, ¤W¤È 09:48

### **Playback Menu**

Playback menu items: SETUP MENU, SLIDE SHOW, ERASE, COPY TO CARD and DPOF.

- 1. Toggle the MODE button to the  $\blacksquare$  mode.
- 2. Press the MENU button.
- 3. Move to the desired menu item by using the  $\triangle$  or  $\nabla$  button. On SETUP MENU, press the OK button to confirm the selection.
- 4. Change the settings by using the  $\blacktriangleleft$  or  $\blacktriangleright$  button and then press the OK button. **DPOF** To exit from the menu mode at anytime, press the MENU button again or press the MODE button.

#### **SETUP**

For more details, refer to the **SETUP MENU** section.

#### **SLIDE SHOW**

Your camera can display your images sequentially as a slide show at a selected interval. **[1 SEC], [3 SEC], [5 SEC], [7 SEC], [9 SEC]** Refer to section in this manual titled **SLIDESHOW DISPLAY** for further details.

IM±Æª©GAT.p65 35 92/7/30, ¤W¤È 09:48

PLAY MENU SETUP MENU SLIDE SHOW **ERASE** COPY TO CARD

3 SEC

**PLAY MENU** 

ONE BY ONE

◀

 $\blacktriangleleft$ 

 $\overline{\textbf{v}}$ 

 $\blacktriangleright$ 

 $\blacktriangle$ 

 $\blacktriangleright$ 

#### **ERASE**

This option allows you to delete one image/video clip or delete all images/video clips from the memory at one time. If you wish to delete the images or video clips in the internal memory, ensure that the memory card is not inserted in the camera. Otherwise, you will delete the images or video clips stored on the memory card.

Refer to section in this manual titled **DELETING IMAGES** for further details.

 $888888$ 

## **COPY TO CARD**

This feature allows you to copy your images from the camera's internal memory to a memory card. Of course, you can only do this if you have a memory card installed and some images in internal memory.

**COPY** : Copy all images in the internal memory to the memory card. **CANCE**L : Cancel the operation.

#### **DPOF**

DPOF allows you to embed printing information on your memory card. Refer to section in this manual titled **SETTING THE DPOF** for further details.

IM±Æª©GAT.p65 36 92/7/30, ¤W¤È 09:48

## **Setup Menu**

Setup menu items: LCD BRIGHTNESS, DATE/TIME, LANGUAGE, SOUND, FORMAT MEDIA, FILE NO. MEMORY, AUTO POWER OFF, LIGHT FREQUENCY, FACTORY SETUP and VIDEO MODE.

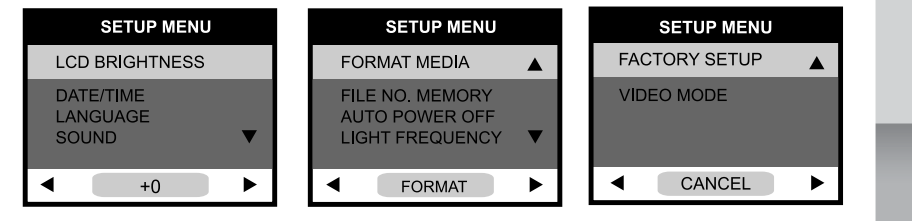

- 1. Toggle the MODE button to the  $\Delta$  /  $\blacksquare$  /  $\square$  mode.
- 2. Press the MENU button.
- 3. SETUP MENU will be highlighted, and press the OK button. SETUP menu appears.
- 4. Move to the desired menu item by using the  $\blacktriangle$  or  $\nabla$  button.
- 5. Change the settings by using the  $\blacktriangleleft$  or  $\blacktriangleright$  button and then press the OK button.

#### **LCD BRIGHTNESS**

This option adjusts the brightness of the LCD monitor.

#### **DATE/TIME**

Set current date and time.

Refer to section in this manual titled **SETTING THE DATE AND TIME** for further details.

#### **LANGUAGE**

Specify in which language menus and messages are to be displayed on the LCD monitor. [ENGLISH], [NEDERLANDS], [繁體中文], [简体中文], [FRANCAIS], [DEUTSCH], [ESPANOL], [日本語], [ITALIANO]

IM±Æª©GAT.p65 37 92/7/30, ¤W¤È 09:48

### **SOUND**

Specify whether or not beeps are to be generated when buttons are pressed. **OFF:** Beeps are not generated. **ON** : Beeps are generated.

マママシン

#### **FORMAT MEDIA**

This utility formats the media (internal memory or memory card) and erases all stored images and data.To format the memory card, refer to section in this manual titled **FORMATTING THE SD MEMORY CARD** for further details.

#### **FILE NO. MEMORY**

Reset the file number. Set this option before formatting the media (internal memory or memory card).

**OFF:**Reset the file number. Default file number: 0001.

**ON :** Does not reset the file number.

 For the next captured image, the file number will be assigned the last recorded file number +1.

## **AUTO POWER OFF**

If no operation is performed for a specific period of time, the power to the camera is automatically turned off. This feature is useful to reduce battery wear. **[1 Min], [3 Min], [5 Min], [10 Min], [OFF]**

IM±Æª©GAT.p65 38 92/7/30, ¤W¤È 09:48

#### **LIGHT FREQUENCY**

The camera supports different lighting frequencies: 50Hz and 60Hz. When photographing under fluorescent lighting, select the correct frequency setting depending on your local area's voltage. This function is only effective if you set the White Balance to  $\equiv$  (Fluorescent) setting.

**50Hz:** Light frequency is set to 50Hz. **60Hz:** Light frequency is set to 60Hz.

### **FACTORY SETUP**

This function will restore all the parameters to the default settings. **CANCEL:** Retain the current settings.

**SETUP** : Reset to default settings.

Press the OK button to confirm the selection. FACTORY SETUP menu appears. To return to default settings, select YES by using the  $\triangle$  or  $\nabla$  button and press the OK button.

## **VIDEO MODE**

Set the video output format for displaying recorded images on a television. **NTSC:** NTSC system. **PAL :** PAL system.

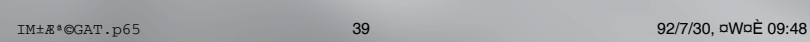

**Transferring Recorded Images/Video Clips to Your Computer**

To transfer images/video clips from the camera to your computer, follow these steps: Step 1: Installing the USB driver

Step 2: Connecting the camera to your computer Step 3: Downloading images/video clips

 $88888888$ 

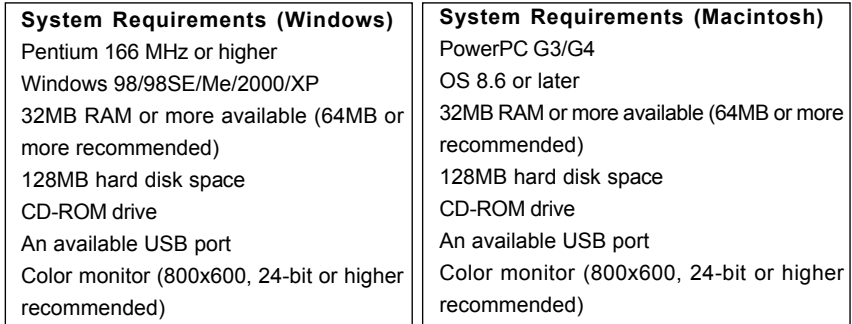

## **Step 1: Installing the USB Driver**

The USB driver on the CD-ROM is exclusively for Windows 98 and Mac OS 8.6 computers.

- 1. Insert the CD-ROM that came with the camera into your CD-ROM drive.
- 2. Follow the on-screen instructions to complete the installation.
- 3. After the USB driver has been installed, restart your computer.

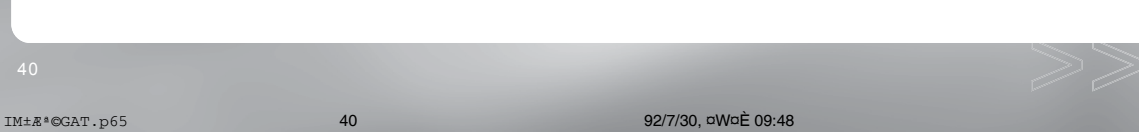

#### **Step 2: Connecting the Camera to Your Computer**

- 1. Connect one end of the USB cable to an available USB port on your computer.
- 2. Connect the other end of the USB cable to the USB connector on the camera. The camera will automatically power on.
- 3. The USB MODE menu appears on the LCD monitor.
- 4. Use the  $\triangle$  or  $\nabla$  button to select DISK DRIVE and press the OK button.

DISK DRIVE is displayed on the LCD monitor.

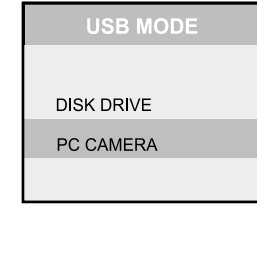

5. From the Windows desktop double click on "My Computer". Look for a new "removable disk" icon appearing in the "My Computer" window. Your recorded images/video clips will be in a folder on this "removable disk". (For Mac users, double-click the "untitled" disk drive on the desktop.)

#### **Note:**

 When transferring images to the computer, there is no need to install any batteries into the camera. The camera will automatically power on when connected to the computer via USB cable.

## **Step 3: Downloading Images/Video Clips**

When the camera is turned on and connected to your computer, it is considered to be a disk drive, just like a floppy disk or CD. You can download (transfer) images by copying them from the "removable disk" ("untitled" disk on a Macintosh) to your computer hard drive.

**Windows**

Open the "removable disk" by double clicking on it. Double click on the folder. Your images are inside the folder(s). Select the images that you want, then choose "Copy" from the "Edit" menu. Open the destination location and choose "Paste" from the "Edit" menu. You

IM±Æª©GAT.p65 41 92/7/30, ¤W¤È 09:48

may also drag and drop image files from the camera to a desired location.

#### **Macintosh**

 $\overline{a}$ 

Open the "untitled" disk window and the hard disk or the destination location. Drag and drop from the camera disk to the desired destination.

**Note:**

Memory card users may prefer to use a memory card reader (highly recommended).

# **Using This Camera as a PC Camera**

This camera can act as a PC camera, allowing you to hold a videoconference and talk to business associates over the Internet or corporate Intranet, or conduct real-time conversation with friends or family.

To use this camera as a PC camera, follow the steps below:

**Step 1:** Installing the PC camera driver

**Step 2:** Connecting the camera to your computer

**Step 3:** Running the software application (for example: Windows NetMeeting)

## **System Requirements for Videoconferencing**

To use this camera for videoconferencing, your computer must contain the following components:

- **Microphone**
- Sound card
- **Speakers or headphones**
- **Network connection**

IM±Æª©GAT.p65 42 92/7/30, ¤W¤È 09:48

## **Step 1: Installing the PC Camera Driver**

The PC camera driver on the supplied CD-ROM is exclusively for Windows. The PC camera function provided on this camera is not supported by the Macintosh platform.

#### **Step 2: Connecting the Camera to Your Computer**

- 1. Connect one end of the USB cable to an available USB port on your computer.
- 2. Connect the other end of the USB cable to the USB connector on the camera. The camera will automatically power on.
- 3. The USB MODE menu appears on the LCD monitor.
- 4. Use the  $\blacktriangle$  or  $\nabla$  button to select PC CAMERA and press the OK button. PC CAMERA is displayed on the LCD monitor.
- 5. Position the camera steadily on top of your computer monitor or use a tripod. **Note:**
- When using this camera as a PC camera, there is no need to install any batteries into the camera. The camera will automatically power on when connected to the computer via USB cable.

**Step 3: Running the Software Application** (for example: Windows NetMeeting)

To use Windows NetMeeting for videoconferencing: 1. Launch Windows NetMeeting.

- **(Start==> Programs ==> Accessories ==> Communications ==> NetMeeting)**
- 2. Click the **Start Video** button to view live video.
- 3. Click the **Place Call** button.
- 4. Type the e-mail address or the network address of the computer that you are calling.
- 5. Click **Call.**
	- The person you are calling must have Windows NetMeeting running and also accept your call to start the video conference.

IM±Æª©GAT.p65 43 92/7/30, ¤W¤È 09:48

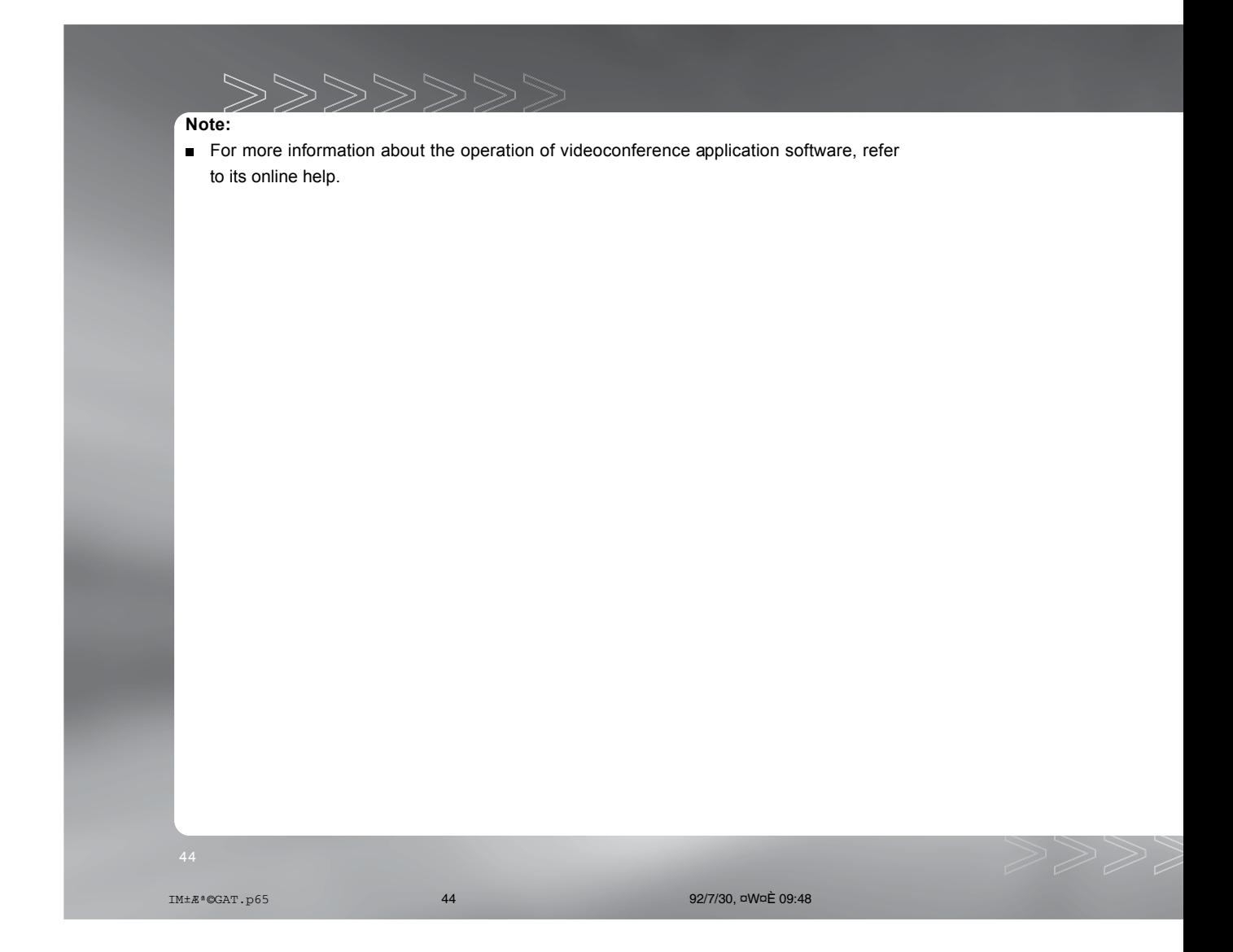

# **Specifications**

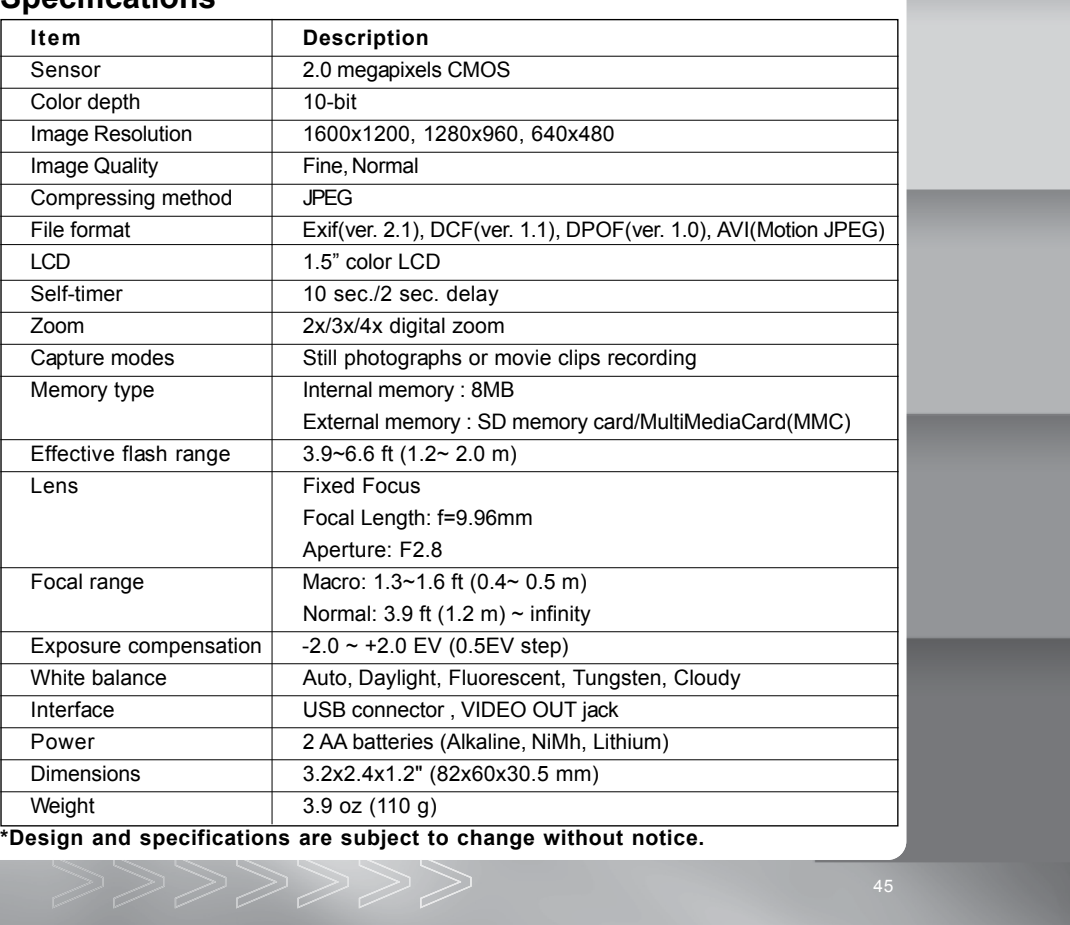

IM±Æª©GAT.p65 45 92/7/30, ¤W¤È 09:48